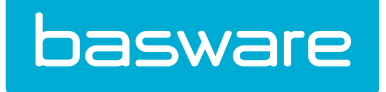

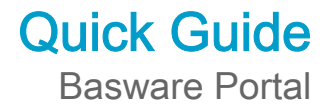

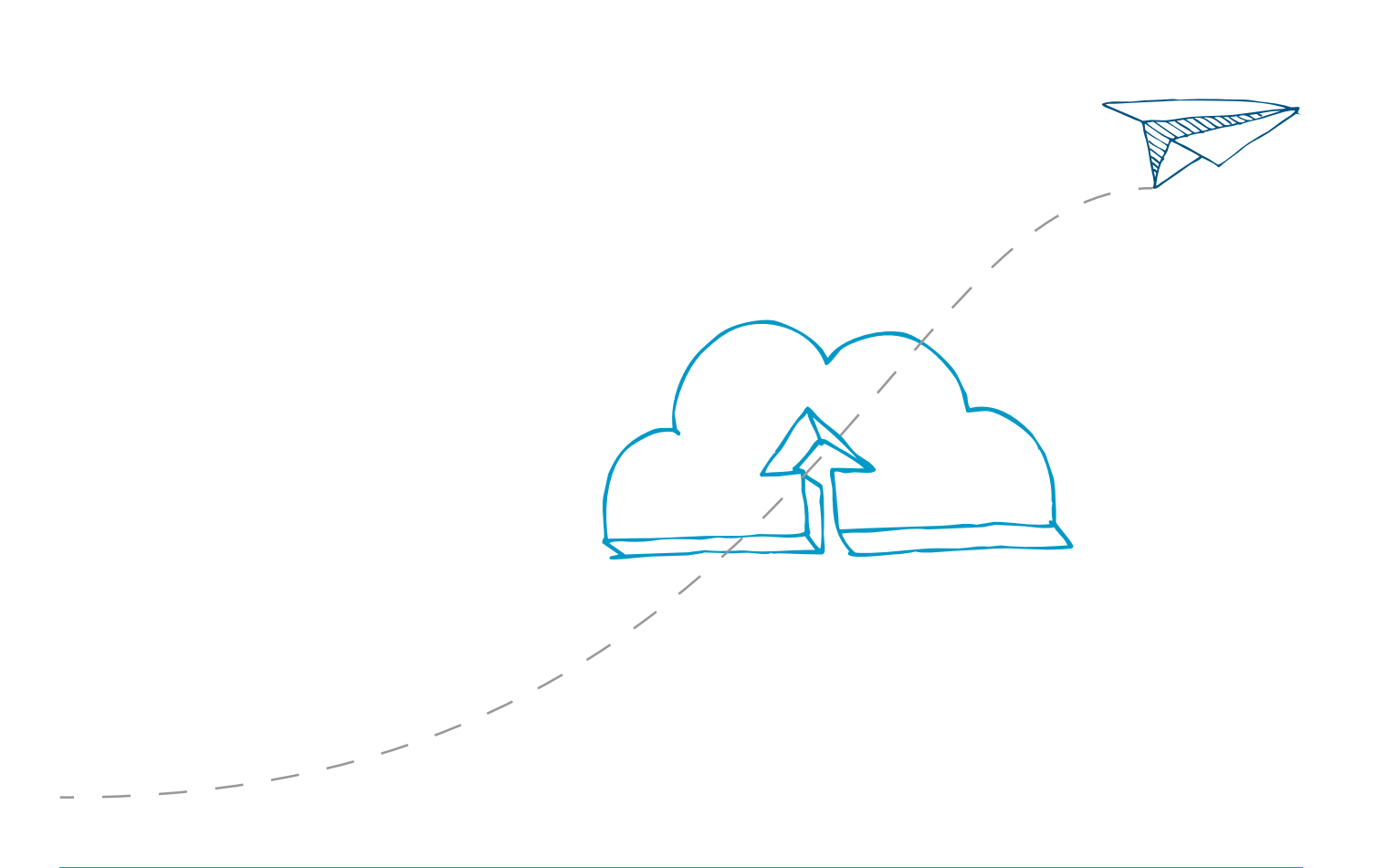

© Copyright 1999-2014 Basware Corporation. All rights reserved.

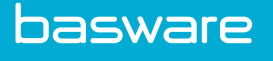

### 1 Getting Started

Like Basware Supplier Portal, our new portal is an online tool. This means that you only need a modern web browser to be able to use the new portal.

If you have previously used Basware Supplier Portal user, you can use the new portal with the same user credentials you used with Basware Supplier Portal.

### 1.1 Open and close the application

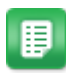

- 1. Open your web browser.
- 2. Open the Login page: <https://portal.basware.com>
- 3. Enter your username and password in the the Email/Username and Password fields.
- 4. Click Log In to login to the service.

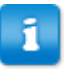

You will be automatically logged out of the service after five minutes of inactivity.

When you're finished, click [Your Username] > Log Out in the top-right corner of the page to log out.

# 2 Managing your information

### 2.1 View and edit your account information

You can view and edit your user account information on the My Account page. For information on how to change your password, see Change your password.

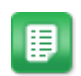

#### 1. On the top-right corner, click [Your Username] > My Account.

The My Account page opens.

2. Click Edit to edit your user information.

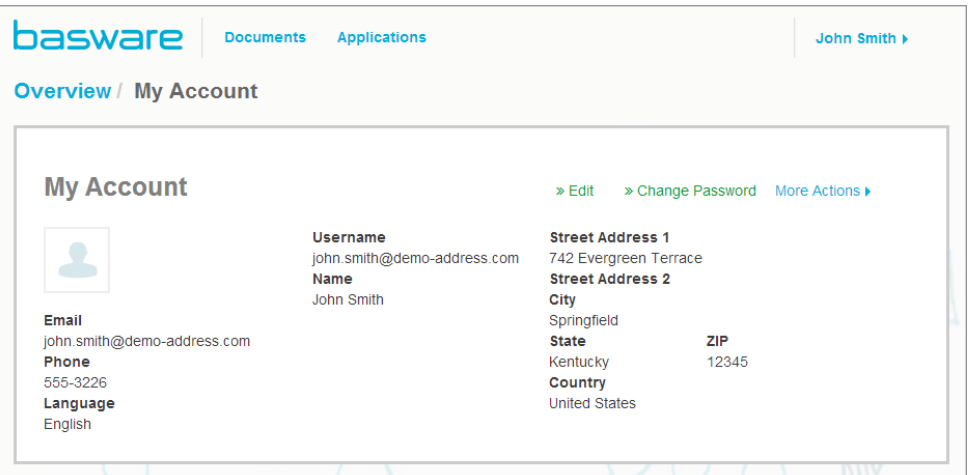

#### Figure 1: My Account view

3. Make the necessary changes to your user information.

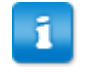

The Username is your user account's unique identifier in the service. Therefore, you cannot change or edit the Username.

For descriptions of the fields on this page, see [My Account](#page-15-0).

4. Click Save Changes to save the changes you made to your user information, or click Cancel to discard them.

### 2.2 Change your password

You can change your password on the My Account page.

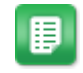

- 1. On the top-right corner, click [Your Username] > My Account. The My Account page opens.
- 2. Click Change password.

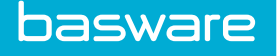

- 3. Enter your current password in the Current password field.
- 4. Enter your new password in the New password and the Confirm password field.
- 5. Click Save Changes to save your new password.

### 2.3 Reset your password

In case you forget your password to Basware.com, you can reset your password on the Login page.

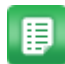

1. Open the Login page:

<https://portal.basware.com>

- 2. On the Login page, click Forgot your password?.
- 3. Enter your email address in the Username field.
- 4. Click Submit.

The service sends you an email with a link to the page, where you can reset your password.

5. When you receive the email, click on the link to open it in your default web browser.

The Choose New Password page opens.

- 6. Enter your new password in the New password and the Confirm password fields.
- 7. Click Save to save your new password.

### 2.4 View and edit your organization's information

You can view and edit your organization's information on the My Organization page.

睚

1. On the top-right corner, click [Your Username] > My Organization. The My Organization view opens and shows your organization's current information.

 $\sim$   $\sim$ 

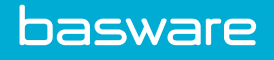

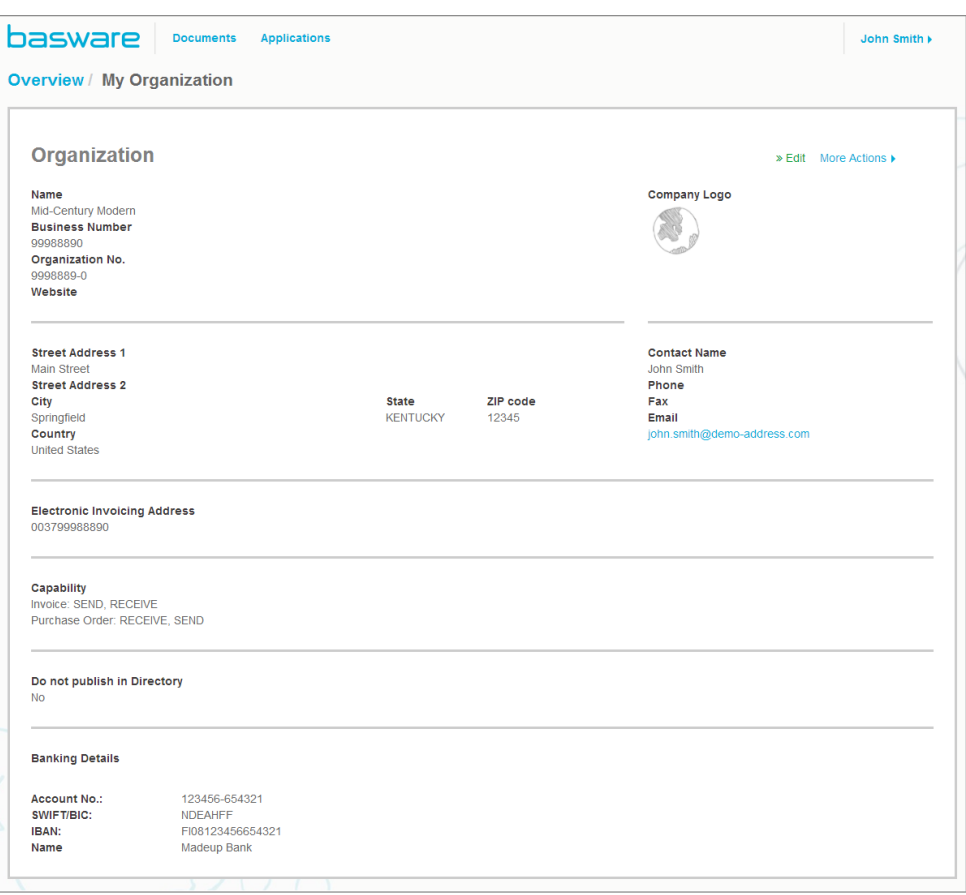

### Figure 2: My Organization view

2. Click Edit.

The Edit Organization view opens.

3. Make the necessary changes to your organization's information.

For detailed descriptions of the contact information fields, see [My Organization.](#page-16-0)

4. Click Save Changes to save the changes you made.

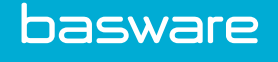

# 3 Managing Business Documents

You can manage your organization's business documens on the Documents page. The page is divided into several tabs that help you find the documents that you need faster.

| ΑII                               | <b>Inbox</b>         | <b>Sent</b> | <b>Invoice</b>                                                     |
|-----------------------------------|----------------------|-------------|--------------------------------------------------------------------|
| <b>Showing all 9 results</b>      |                      |             |                                                                    |
| Last Updated $\blacktriangledown$ | Status >             |             | <b>Information</b> (Sort by: Invoice Date $\div$ Due Date $\div$ ) |
| 7/27/2013 7:07:51 AM              | Delivery in Progress |             | Invoice A00095000 - Apple - IBM                                    |
|                                   |                      |             | Invoice Date 6/21/12 Due Date 7/21/12 Total 80.00 USD              |

Figure 3: Documents page

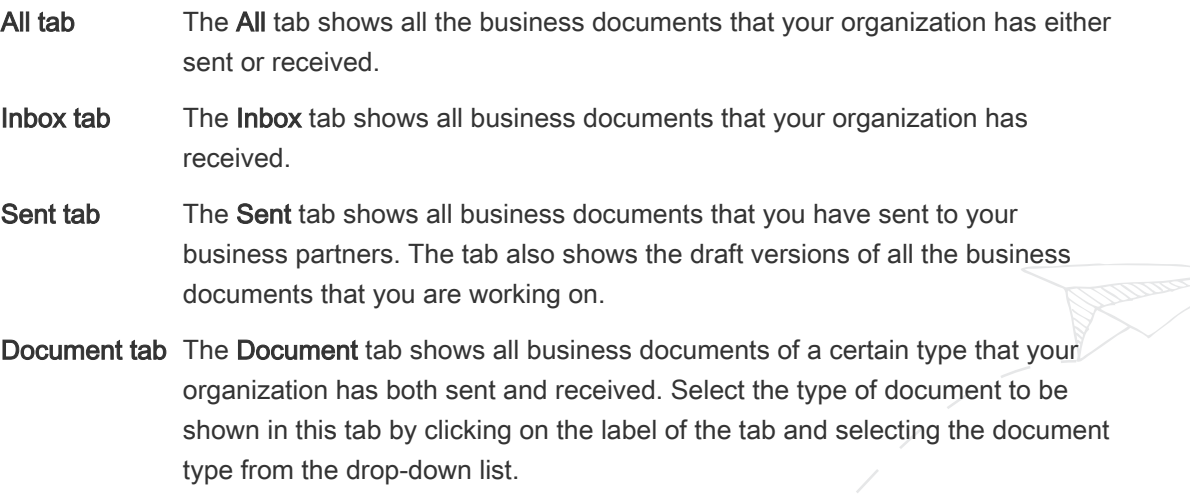

### 3.1 Search for business documents

When you log in to [the service,](https://portal.basware.com) the application shows you a list of all business documents that your organization has received, and that you have sent to your business partners. If you are looking for a specific business document, you can use search to limit the results.

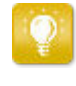

By default, the All tab shows you documents sent and received in the last 30 days. To see all your documents, close the Date Range pane at the top of the Search Results table.

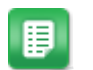

1. Enter the document number in the Search field.

2. Click Search.

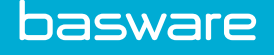

The results that match your query are displayed in the Search Results table.

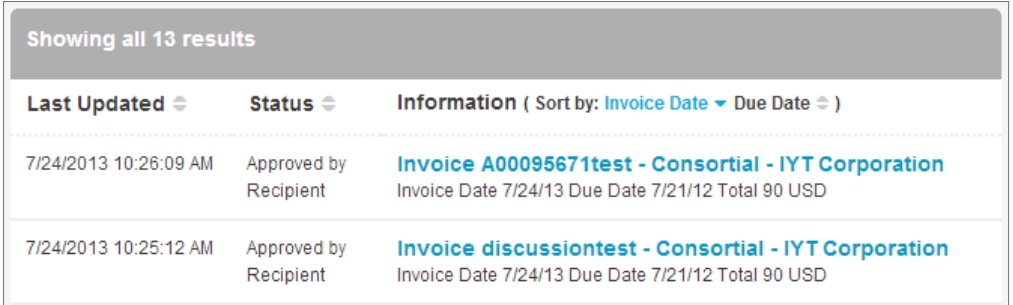

#### Figure 4: Search Results table

For information on how to refine your search, see Search for business documents using advanced search.

3. To sort the list of results, click on the Sort labels:

(Sort by: Invoice Date  $\blacktriangleright$  Due Date  $\hat{=}$ )

#### Figure 5: Sort by labels

4. To view a business document, click on the business document title in the Search Results table.

### 3.2 Search for business documents using advanced search

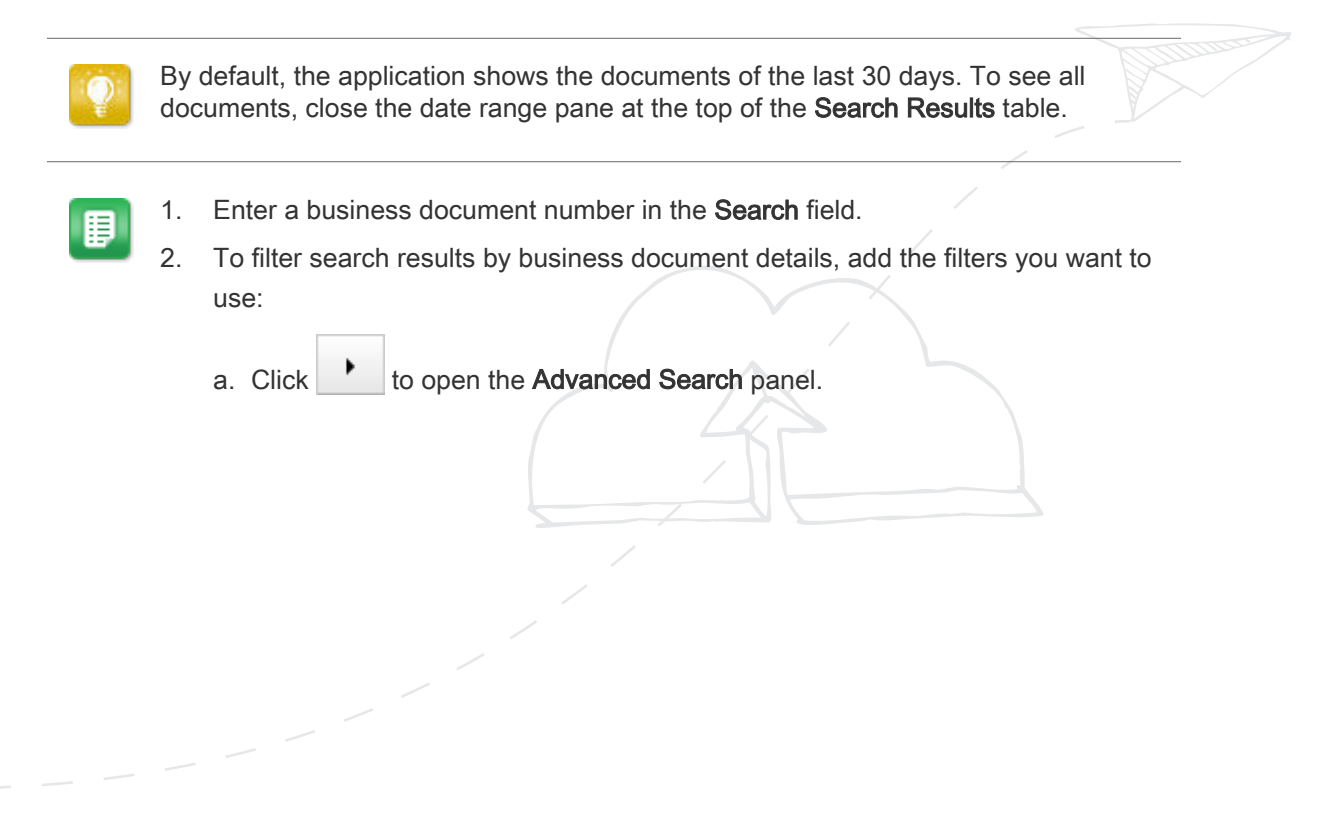

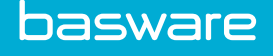

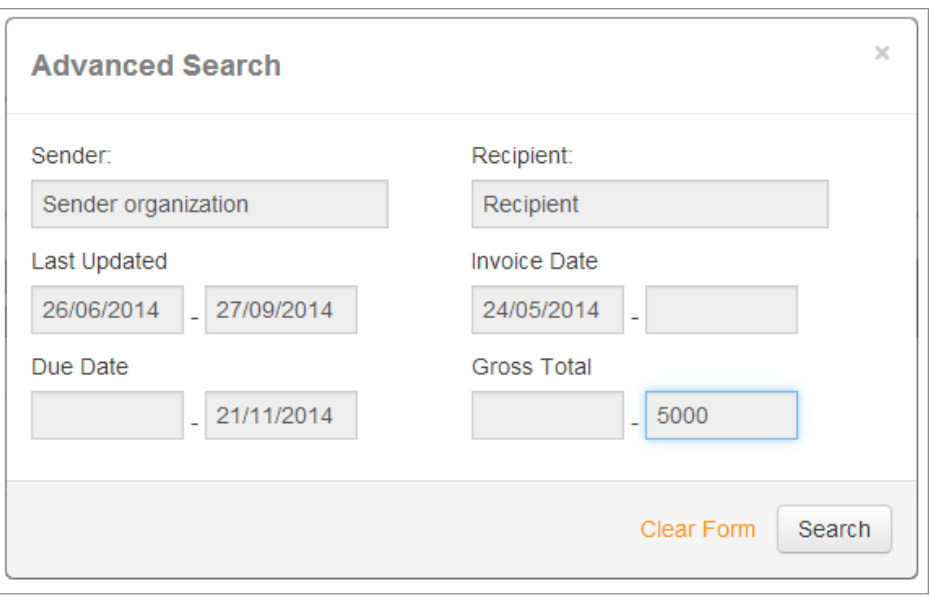

#### Figure 6: Advanced Search panel

- b. Enter the filters that you want to use:
	- Sender: Show business documents from a specific sender.
	- Recipient: Show business documents sent to a specific recipient.
	- Last Updated: Show business documents that have been updated within the defined period.
	- Invoice Date: Show business documents, whose invoice date is within the defined period.
	- **Due Date:** Show business documents, whose due date is within the defined period.
	- Gross Total: Show business documents, whose gross total amount is within the defined limits.
- 3. Click Search.

The results that match your query are displayed in the Search Results table.

4. To sort the list of results, click on the Sort labels:

(Sort by: Invoice Date  $\blacktriangleright$  Due Date  $\hat{=}$ )

#### Figure 7: Sort by labels

- Invoice Date: Sort the results based on invoice dates.
- Due Date: Sort the results based on due dates of the business documents.

The arrow icon next to the label defines whether the items are sorted in an ascending or a descending order. To reverse the order, click on the label again.

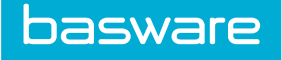

### 3.3 Create an invoice

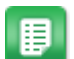

1. On the Documents view, click Create New Document > Invoice.

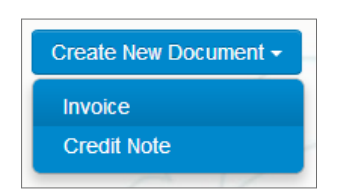

Basware.com opens the Edit Invoice view and creates a draft invoice.

2. Select a sender.

By default, the service selects your favorite organization as a sender. You can change the sender manually, if necessary.

a. To change the sender, click Change under Sender.

The Select Sender view opens.

b. Click  $\sum$  next to the name of an organization to set that organization as your favorite.

Your favorite organization is marked with the  $\bigcup$  icon.

- c. Click the name of the organization to select it as the sender.
- 3. Select a recipient.
	- a. Enter the name of the recipient in the Name field and press Enter.

The Recipients list opens and shows the recipients that match your query.

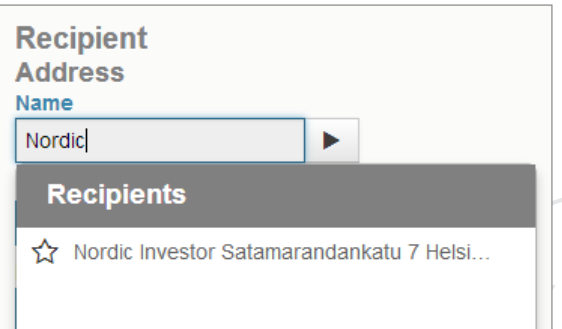

#### Figure 8: Recipients list

- b. On the Recipients list, click on the name of an organization to select it as the recipient.
- 4. Enter the invoice details.

The service validates the contents of the fields and notifies you if the content of the field does not pass validation. For descriptions of the fields, see *[Invoices](#page-17-0)*.

- 5. Enter the line data.
	- a. On the Line Data tab, click Add Line to add a new invoice line.

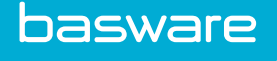

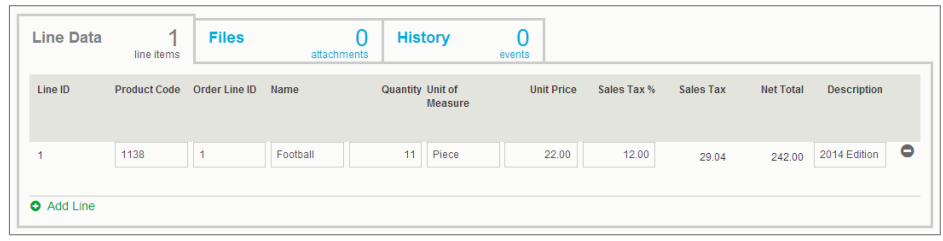

#### Figure 9: Invoice lines

- b. Enter the details of the line item.
- c. Click Add Line to add another line item, if necessary.
- 6. Add invoice attachments.
	- a. Click Files to open the Files tab.
	- b. Click the highlighted text to browse for attachments, or drag and drop files directly on the highlighted text to attach them to the document.
- 7. Click Send Invoice to send the invoice to your customer.

### 3.4 Create a credit note

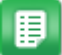

1. Click Create New Document > Credit Note in the Documents view.

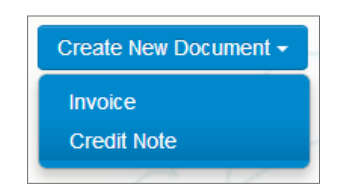

The service opens the Edit Credit Note view and creates a draft credit note.

2. Select a sender.

By default, the service selects your favorite organization as a sender. You can change the sender manually, if necessary.

a. To change the sender, click Change under Sender.

The Select Sender view opens.

b. Click  $\sum$  next to the name of an organization to set that organization as your favorite.

Your favorite organization is marked with the  $\mathbb{R}$  icon.

- c. Click the name of the organization to select it as the sender.
- 3. Select a recipient.
	- a. Enter the name of the recipient in the Name field and press Enter.

The Recipients list opens and shows the recipients that match your query.

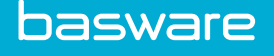

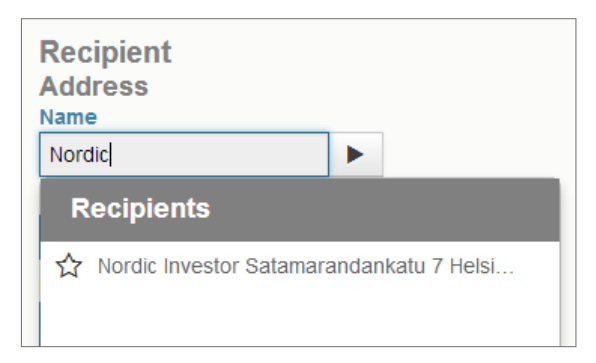

### Figure 10: Recipients list

- b. On the Recipients list, click on the name of an organization to select it as the recipient.
- 4. Enter the credit note details.

The service validates the contents of the fields and notifies you if the content of the field does not pass validation. For descriptions of the fields, see *[Invoices](#page-17-0)*.

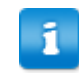

Make sure that you have entered the number of the invoice connected to the credit note in field Invoice Reference.

- 5. Enter the details of the products or services that you want to reimburse.
	- a. On the Line Data tab, click Add Line to add a new line.

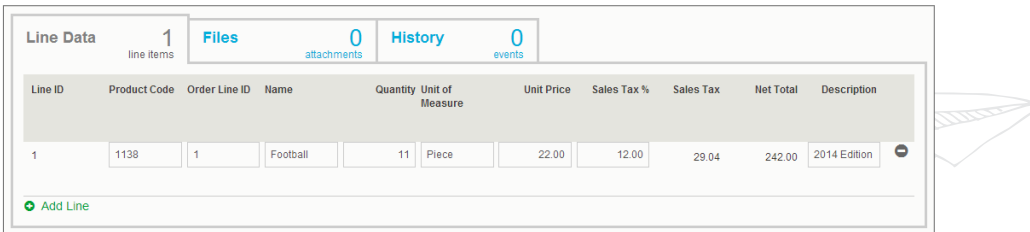

#### Figure 11: Credit note lines

- b. Enter the details of the line item.
- c. Click Add Line to add another line item, if necessary.
- 6. Add attachments to the credit note.

If you need to add attachments to the credit note, you can add them through the Files tab.

- a. Click Files to open the Files tab.
- b. Click the highlighted text to browse for attachments, or drag and drop files directly on the highlighted text to attach them to the document.
- 7. Click Send Credit Note to send the credit note to your customer.

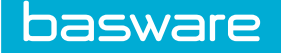

### 3.5 Convert an invoice into a credit note

You can convert an invoice you have created into a credit note. This way you do not have to fill in all the fields of the credit note yourself, but the service fills in a number of the fields based on the original invoice.

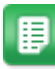

1. Locate the invoice that you want to convert into a credit note on the Documents page.

- 2. Click the invoice to open the invoice page.
- 3. Click Convert to Credit Note.

The service creates a credit note based on the invoice details.

4. Fill in the credit note details.

Mandatory fields are marked with a blue background.

- 5. Make sure that the Invoice Reference field contains the number of the invoice this credit note refers to.
- 6. Edit the Line Data information so that the lines contain the products/services that you want to reimburse.
- 7. Add attachments to the credit note.

If you need to add attachments to the credit note, you can add them through the Files tab.

- a. Click Files to open the Files tab.
- b. Click the highlighted text to browse for attachments, or drag and drop files directly on the highlighted text to attach them to the document.
- 8. Click Send Credit Note to send the credit note to your customer.

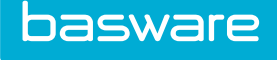

### 4 Sending Messages

The optional Collaborate tool lets you contact your business partner directly through the service if you have any comments or questions related to your business documents.

Each business document in the service has a Discuss this Document panel. Through this panel, you can send messages related to this particular business document to your business partner. Once you have sent your message, the service instantly notifies your business partner that they have received a message. You, too, will receive an email notification from the service once your business partner replies to your message.

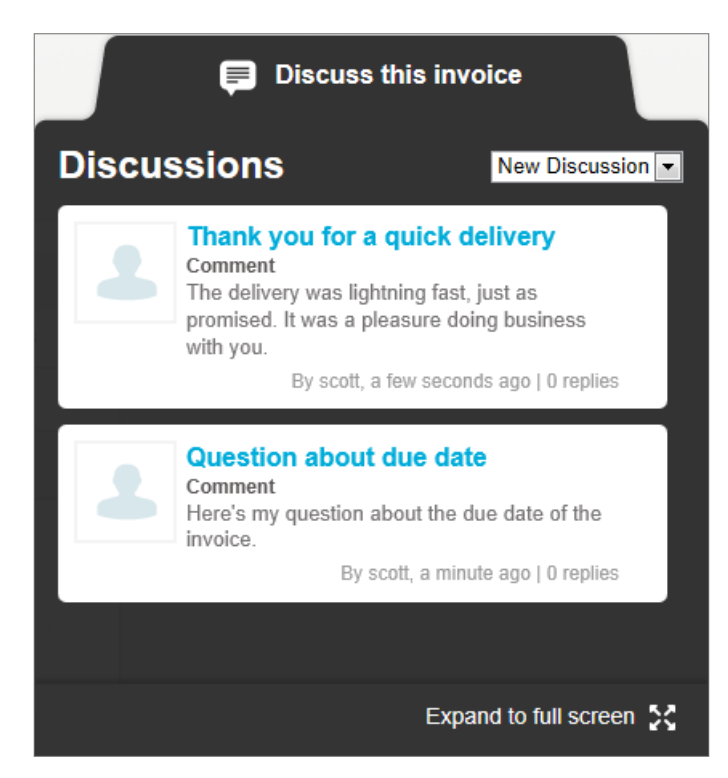

Figure 12: Discussion panel

Each discussion is linked to the business document it was started from, and stored in the service. The discussions remain available to you for as long as you use the service. There is no need to archive the discussions separately.

Each Discussion is presented as a Discussion box in the discussion panel. Clicking on a discussion box opens the full discussion view, and shows you all the messages in the discussion. If there is a large number of discussions related to a single invoice, you can open the Discussion panel to a full screen view. This makes it easier to read through all the discussions.

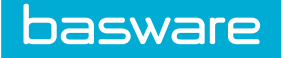

### 4.1 Send a message to your business partner

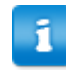

This feature is only available to organizations using the **Collaborate** service.

If you have questions or comments related to a business document, you can contact your business partner through the service.

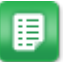

1. Open the business document that you wish to discuss with your business partner.

2. Click **Discuss this Document** to open the discussion panel.

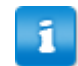

The Discuss this Document panel is not available on draft invoices.

3. From the New Discussion drop-down list, select the type of discussion you want to open.

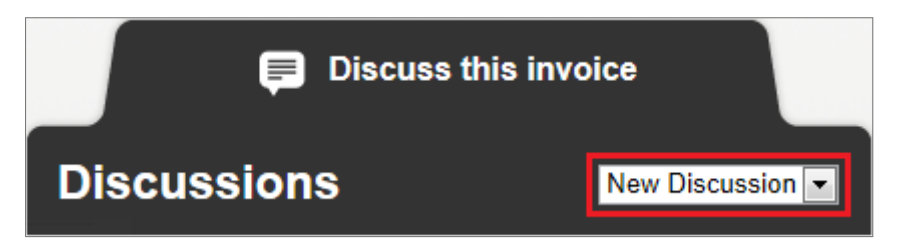

#### Figure 13: New Discussion drop-down list

- 4. In the Topic field, enter the subject of the message.
- 5. In the Comment field, enter the message to your business partner.
- 6. Click Send to send the message, or Back to discard the message.

The service notifies your business partner about your message. Once they reply to your message, the service sends you a notification.

**Representation** 

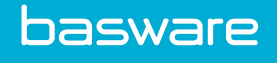

## 5 Contact Information

If you cannot find the information you are looking for in this document, please contact the Basware Global Service Desk. The Service Desk personnel will assist you in using the application and send all suggestions for improvement related to the applications or documentation to the supplier of the system.

To find the contact information Basware Global Service Desk, visit our website [http://](http://www.basware.com/Contact_Us/Pages/Support.aspx) [www.basware.com/Contact\\_Us/Pages/Support.aspx](http://www.basware.com/Contact_Us/Pages/Support.aspx).

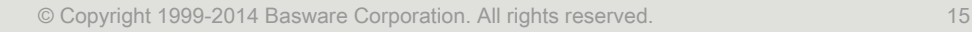

**Command** 

# <span id="page-15-0"></span>Appendix

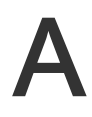

# Field Names and Descriptions

This section contains descriptions of the user interface fields of the following areas:

- My Account
- [My Organization](#page-16-0)
- [Invoices](#page-17-0)

### A.1 My Account

#### Table 1: My Account Fields

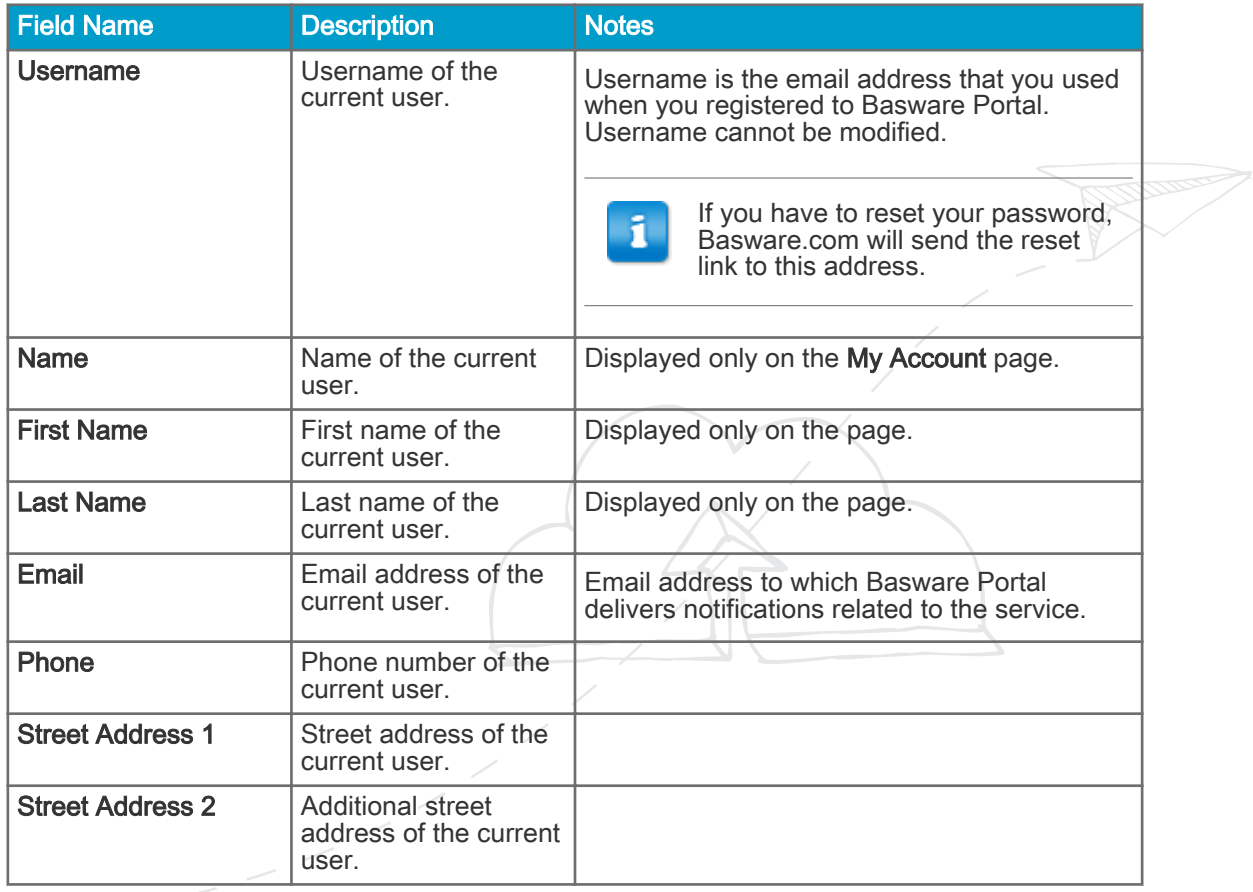

<span id="page-16-0"></span>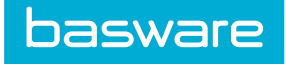

### Table 1: My Account Fields (continued)

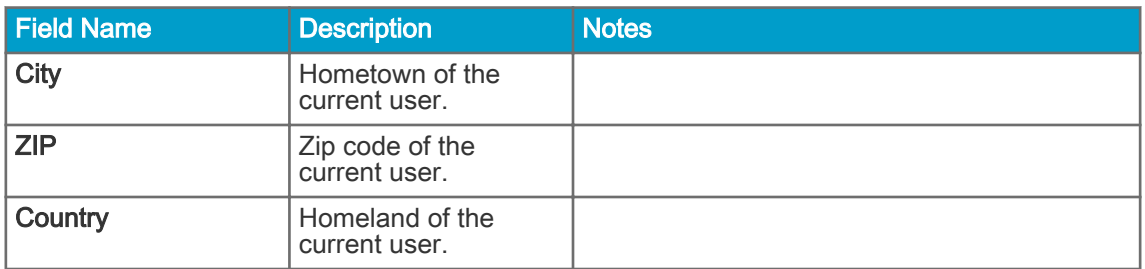

# A.2 My Organization

### Table 2: General Information

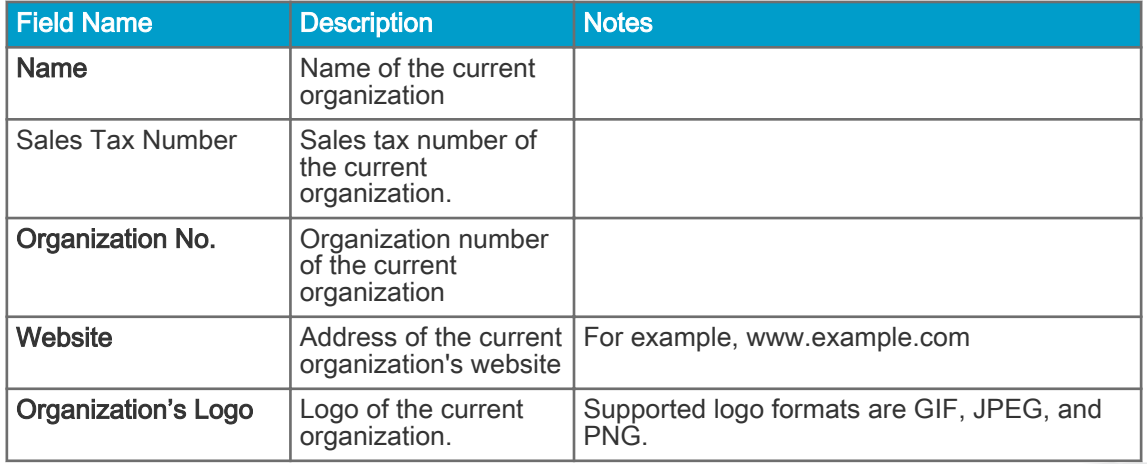

### Table 3: Contact Information

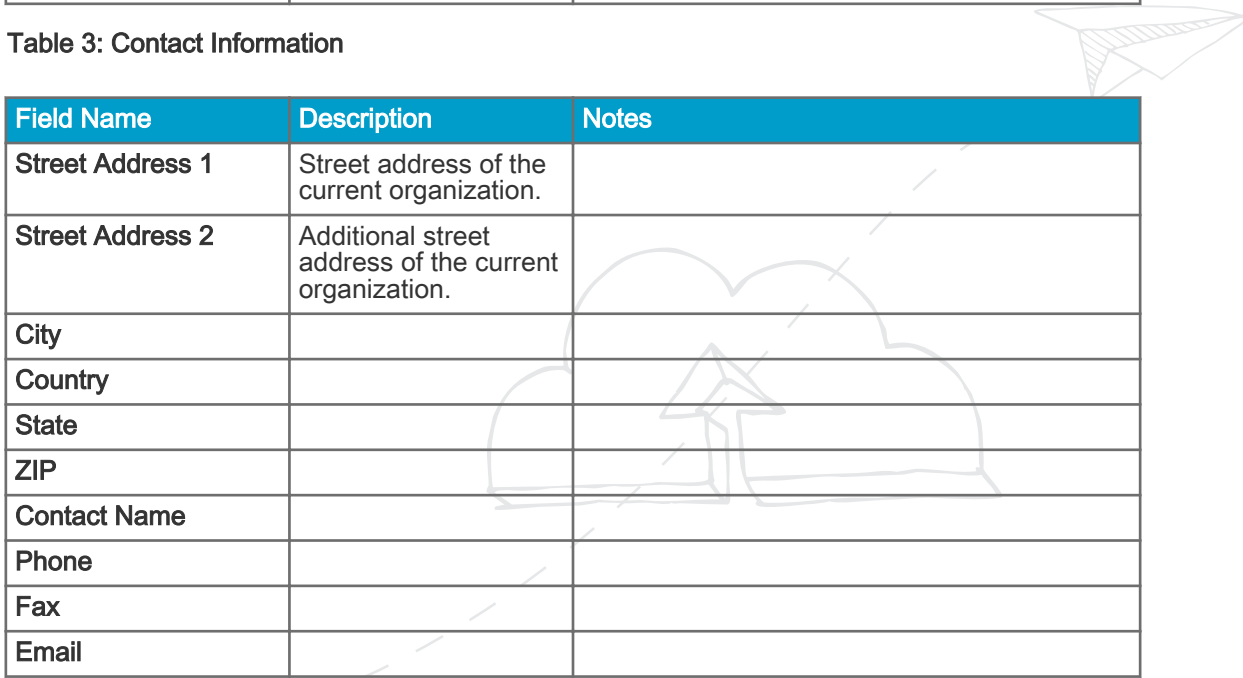

<span id="page-17-0"></span>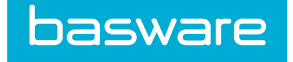

#### Table 4: Electronic Invoicing Details

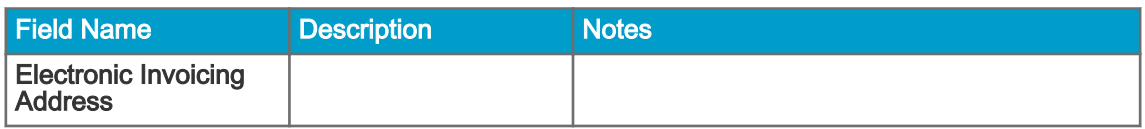

#### Table 5: Notification Details

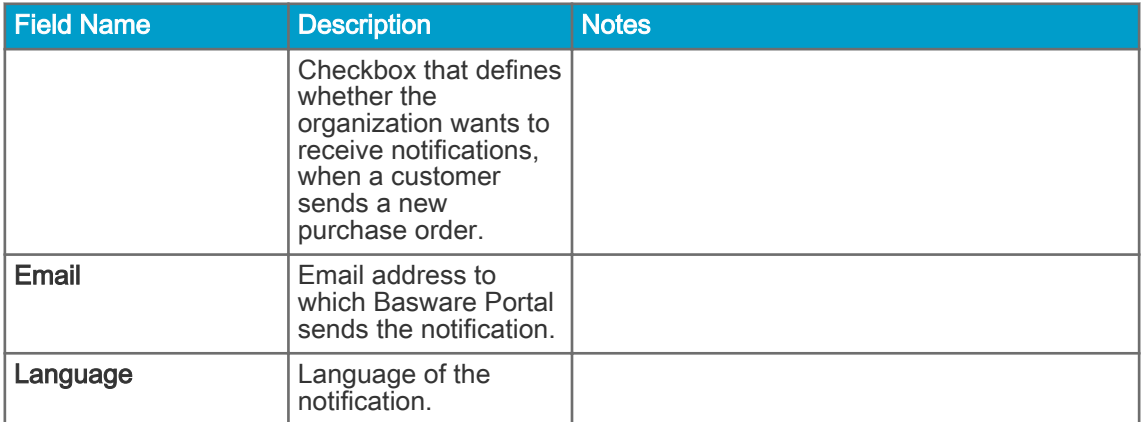

#### Table 6: Banking Details

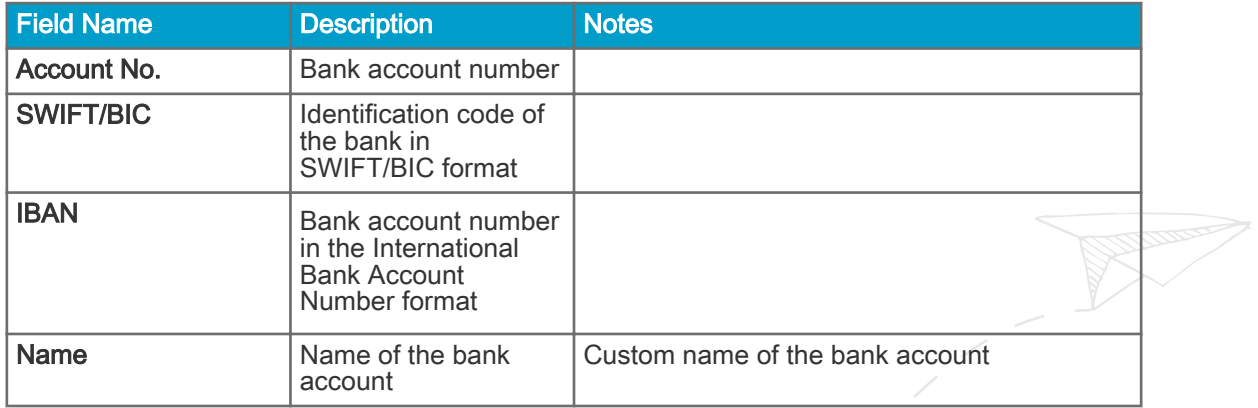

### A.3 Invoices

ī

Basware.com verifies that the invoice content against local and international regulations. You can send the invoice only if the invoice content is valid.

### Table 7: Invoice Fields

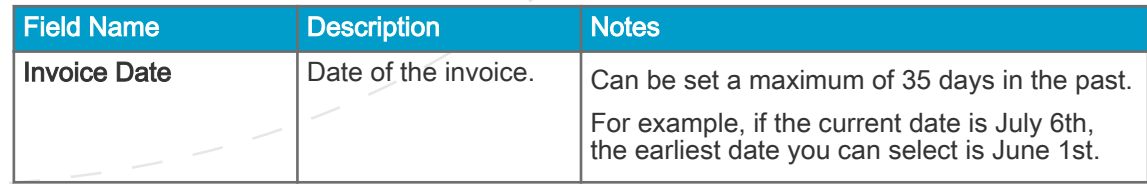

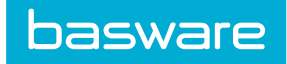

### Table 7: Invoice Fields (continued)

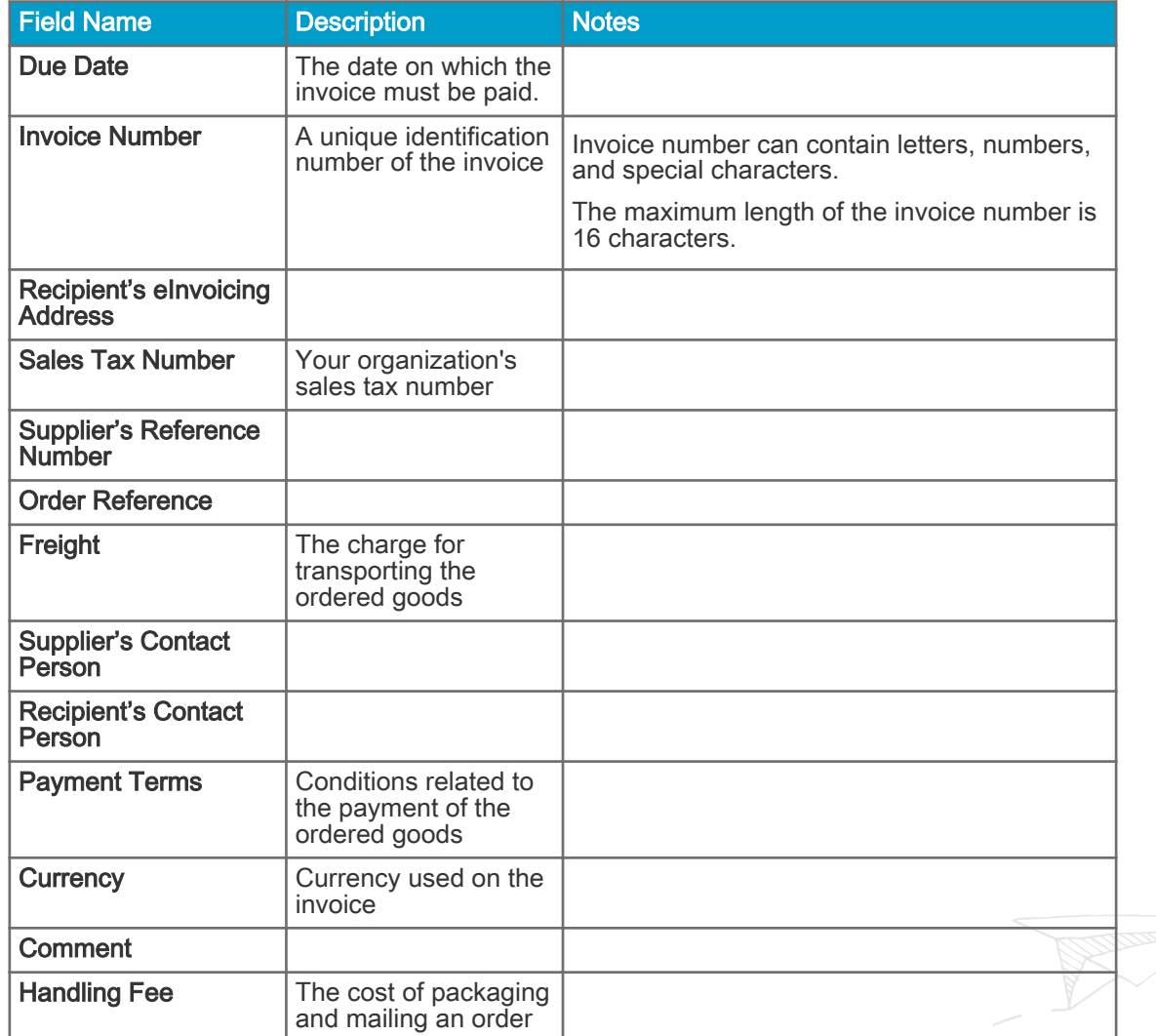